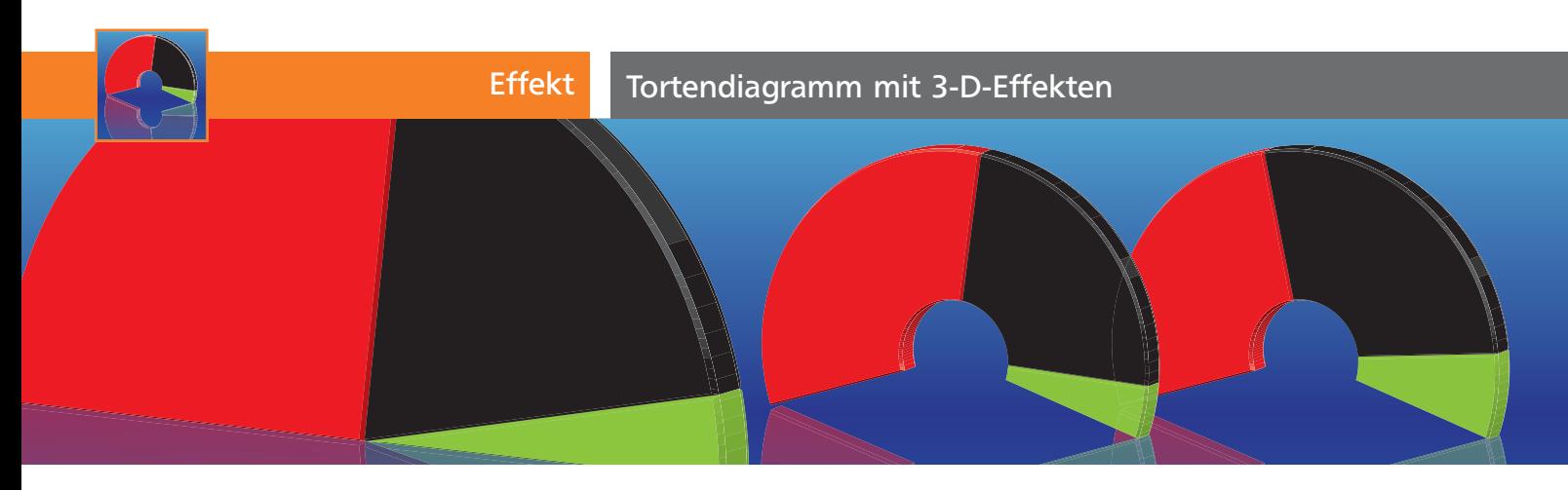

## Tortendiagramm mit 3-D-Effekten

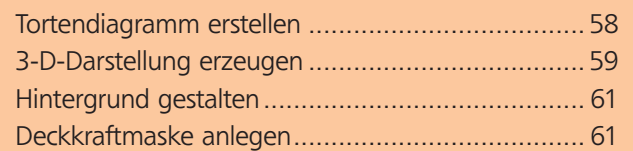

## Tortendiagramm erstellen

Mithilfe der typischen »Wahlabend-Diagramme« visualisieren Sie das Ergebnis einer Parlamentswahl.

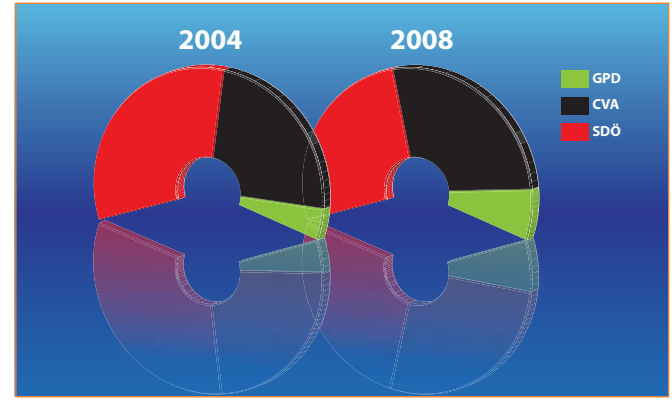

Ein Diagramm zeigt die Sitzverteilung im neugewählten Parlament.

## Werte eingeben

**1** Ziehen Sie mit dem Kreisdiagramm-Werkzeug ein Rechteck auf. Unabhängig von den Proportionen dieses Rechtecks wird das erstellte Kreisdiagramm immer exakt kreisrund.

**2** In die Wertetabelle geben Sie die Sitzverteilung ein. Es handelt sich um folgende Werte: SDÖ 64, CVA 48, GPD 8 1 . Ein zweites Diagramm erstellen Sie mit SDÖ 53, CVA 54, GPD 13 (dieses Diagramm wird in den folgenden Schritten nicht mehr explizit erwähnt).

| 000   |            |            |       |     |                               |  |
|-------|------------|------------|-------|-----|-------------------------------|--|
| 80    |            |            |       | 面肠除 | 目り                            |  |
| SDÖ   | <b>CVA</b> | <b>GPD</b> |       |     |                               |  |
| 64,00 | 48,00      | 8.00       | 80,00 |     |                               |  |
|       |            |            |       |     |                               |  |
|       |            |            |       |     |                               |  |
|       |            |            |       |     |                               |  |
|       |            |            |       |     |                               |  |
|       |            |            |       |     |                               |  |
|       |            |            |       |     | $\left\vert \cdot\right\vert$ |  |

Datentabelle mit der Sitzverteilung und dem »blinden« Wert

**3** Gäben Sie nur diese Werte ein, würden sich die Sitze auf den ganzen Kreis verteilen 2 . Um die klassische Auditoriumsform zu errreichen, benötigen Sie einen weiteren »blinden« Wert. Die Gesamtzahl der Sitze beträgt  $120$   $\blacksquare$  – mit einem Wert von 80 erhalten Sie das gewünschte Ergebnis 4 .

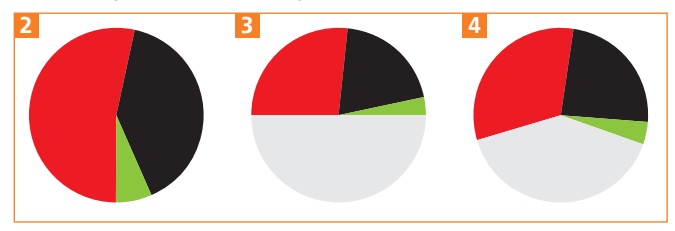

Die Sitze werden um den Kreis verteilt (links).

Mit einem Blindwert von 120 würde eine halbkreisförmige Verteilung entstehen (Mitte).

Mit dem Wert 80 entsteht die gewünschte Form (rechts).

## Diagramm formatieren

**1** Wählen Sie OBJEKT ➝ DIAGRAMM ➝ ART bzw. OBJEKT ➝ DIAGRAMM ➝ ATTRIBUTE. Aktivieren Sie die Optionen LEGENDE: NORMALE LEGENDE SOWIE SORTIEREN: OHNE 5 um die Anteile in der eingegebenen Reihenfolge erscheinen zu lassen.

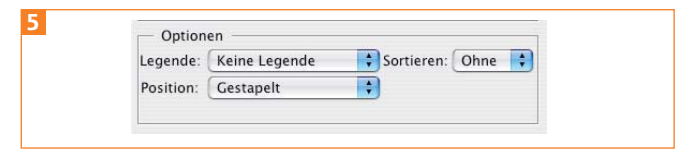

Einstellen von u.a. Sortierung und Legende in den Diagrammattributen

**2** Mit dem Gruppenauswahl-Werkzeug k klicken Sie zwei Mal nicht zu schnell hintereinander auf eines der Segmente, um dieses und die zugehörige Fläche in der Legende zu aktivieren 6 .

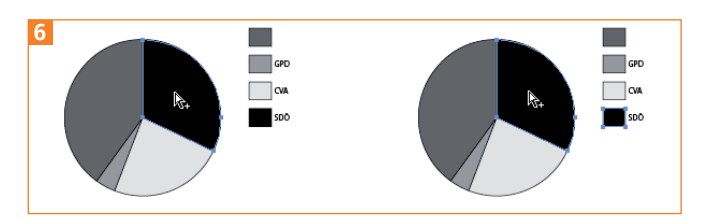

Der erste Klick aktiviert das Segment, der zweite sein Teil der Legende.